# Blackline Live

**Getting Started Guide** 

# Contents

| 1 A  | CCOUNT CREATION AND SIGN IN             |
|------|-----------------------------------------|
| 1.1  | CREATING AN ORGANIZATION                |
| 1.2  | SIGNING IN TO BLACKLINE LIVE            |
| 2 N  | IAPS PAGE4                              |
| 2.1  | USING THE MAPS PAGE4                    |
| 2.2  | LOCATING A DEVICE                       |
| 2.3  | VIEWING DEVICE HISTORY                  |
| 3 TI | EAM MEMBERS6                            |
| 3.1  | ADDING TEAM MEMBERS6                    |
| 3.2  | EDITING YOUR TEAM MEMBER PROFILE7       |
| 3.3  | CHANGING DEFAULT TEAM MEMBER SETTINGS7  |
| 3.4  | ADDING TEAM MEMBERS TO CONTACT GROUPS   |
| 4 A  | CCOUNT SETTINGS9                        |
| 4.1  | EDITING ACCOUNT SETTINGS9               |
| 5 D  | EVICES                                  |
| 5.1  | VIEWING DEVICES                         |
| 5.2  | EDITING DEVICE INFORMATION10            |
| 5.3  | CREATING CONFIGURATION PROFILES11       |
| 6 A  | LERTS12                                 |
| 6.1  | CREATING AND MODIFYING ALERT PROFILES12 |
| 6.2  | MANAGING ALERTS                         |
| 7 SI | UPPORT14                                |
| 7.1  | LEARN MORE14                            |
| 7.2  | TECHNICAL SUPPORT14                     |

# 1 ACCOUNT CREATION AND SIGN IN

# 1.1 CREATING AN ORGANIZATION

To access the Blackline Live portal, you must create a Blackline Live organization.

### To create an organization:

- 1. Navigate to <u>live.blacklinesafety.com</u> (U.S. domain) or <u>eu.live.blacklinesafety.com</u> (European domain), depending whether you want your organization hosted in the U.S. or in Europe. The Blackline Live Sign in page opens.
- 2. Select New organization sign-up.

The Blackline Live New Organization Sign In page opens.

3. Verify that you have selected the correct domain.

**NOTE:** When your organization has been registered, you cannot change the domain.

4. In the fields provided, enter your name, your organization's name, administrative email, and password.

**NOTE:** Enter a valid email address, as you will need to activate your organization through email.

- 5. Select the Anti-Robot Verification to confirm you are not a robot.
- 6. Select CREATE.
- 7. Follow the prompts in the activation email to complete the creation of your organization.

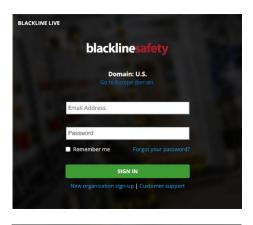

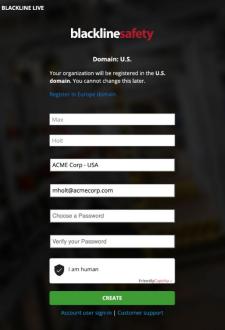

# 1.2 SIGNING IN TO BLACKLINE LIVE

### To sign-in to Blackline Live:

- 1. Navigate to <u>live.blacklinesafety.com</u> (U.S. domain) or <u>eu.live.blacklinesafety.com</u> (European domain), depending which domain your organization is registered in.
- 2. Enter the **Email Address** and **Password** for the organization you want to sign in to.
- 3. Select SIGN IN.

|       | blackli  | inesafety                   |
|-------|----------|-----------------------------|
|       |          | nain: U.S.<br>Irope domain. |
| Email | Address  |                             |
| Passw | rord     |                             |
| Rem   | ember me | Forgot your password?       |
|       | s        | IGN IN                      |

# 2 MAPS PAGE

The Maps page is where you view the location, statuses, and information about your device fleet, including both online and offline devices.

### 2.1 USING THE MAPS PAGE

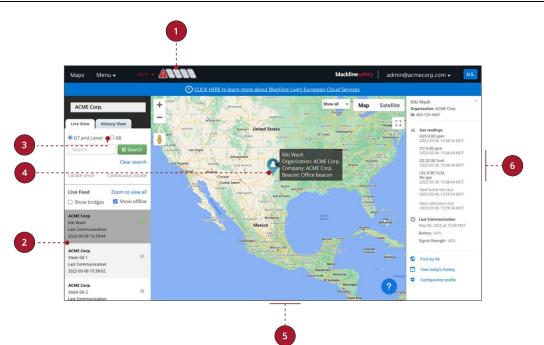

The Maps page (Live view) includes the following features:

| 1 | The alert banner indicates any devices that may be in alert. This banner is visible on every page. |
|---|----------------------------------------------------------------------------------------------------|
| 2 | The Live View tab displays the most current events, with alerts displayed at the top.              |
| 3 | Display either G7 and Loner devices or G6 devices on the Live map view.                            |
| 4 | Map pins show the location and status of a device on the map.                                      |
| 5 | The map display can be navigated, minimized, and enlarged as needed.                               |
| 6 | The Info panel displays detailed information about the selected device.                            |

# 2.2 LOCATING A DEVICE

You can use the Maps page to locate a device.

### To locate a device:

- 1. Ensure the Live View tab is selected.
- 2. In the Live Feed, select the device you would like to locate.
- 3. Select Locate once to receive an update on the device's location.

### 2.3 VIEWING DEVICE HISTORY

The History View tab allows you to retrace the steps of a device and view its status.

### To view a device's history:

- 1. Select the History View tab.
- 2. Select the device for which you want to see the history.
- 3. In the Date Range field, use the calendars to select a **Start date** and an **End date**, and then select **Done**. The history of the device displays below the Date Range.
- 4. Review the history feed. To view more details, select the device's pin on the map.

|                | History View                    |
|----------------|---------------------------------|
| Select a Devi  | ce 🗘                            |
| Date Range:    |                                 |
| May 06, 2022 1 | 2:00 am - May 07, 2022 12:00 aı |

# 3 TEAM MEMBERS

### 3.1 ADDING TEAM MEMBERS

Team members represent the employees, supervisors, managers, and emergency response contacts in your organization. Their team members profiles contain contact information that is valuable in the case of alerts.

**NOTE:** If you have a device admin role in the All devices group, you can only create Contacts. If you have a group admin or org admin role, you can create both Contacts and Account users.

#### To add team members:

- 1. Sign into Blackline Live.
- 2. Select Menu > Team members. The Team members page opens.
  - 3. Select ADD TEAM MEMBER, located on the right side of the page.

### + ADD TEAM MEMBER

- 4. Select one of the following:
  - Contact if the team member will not require access to the Blackline Live portal.
  - Account user if the team member requires Blackline Live portal access.
- 5. Select NEXT.
- 6. Enter the team member's information in the appropriate fields.
- 7. If you selected **Account user** in step 4, also select the groups you want them to have access to and set the levels of access you want them to have within these groups. For example, if you want a team member to have View only access to a specific group, select the group, then select **View only** from the group's drop down.
- 8. Scroll down to the bottom of the page and select ADD TEAM MEMBER.

Repeat this process for all employees, supervisors, managers, and emergency response contacts.

# 3.2 EDITING YOUR TEAM MEMBER PROFILE

Having your personal information in the portal ensures that you can be contacted by monitoring services in an emergency. Your contact information is kept in your own personalized team member profile, which anyone in your organization can view.

#### To edit your team member profile:

- 1. In the top right corner of the screen, open the User menu by selecting the drop-down arrow next to your email address.
- 2. Select My team member profile.

| account@blacklinesafety.com 🔺 |
|-------------------------------|
| Sign out                      |
| Organization details          |
| Relationships                 |
| My team member profile        |
| Change my password            |
| Activate a device             |
| Help / Customer support       |
|                               |

The Team member profile page opens.

- 3. Select EDIT.
- 4. Update the applicable fields and then select SAVE.

**IMPORTANT:** Always enter a valid 10 or 14-digit phone number to ensure monitoring personnel can reach you in the event of an emergency.

### 3.3 CHANGING DEFAULT TEAM MEMBER SETTINGS

You can change the time zone, display unit, and region selection for every team member in your organization.

**NOTE**: You must have an org admin role to make changes to the Organization details page.

#### To change the default team member settings for your organization:

1. In the top right corner of the screen, select the drop-down arrow next to your email address.

#### 2. Select Organization details.

| account@blacklinesafety.com 🔺 |
|-------------------------------|
| Sign out                      |
| Organization details          |
| Relationships                 |
| My team member profile        |
| Change my password            |
| Activate a device             |
| Help / Customer support       |
|                               |

The Organization details page opens.

- 3. Scroll down to Default team member settings and select EDIT.
- 4. Make the required changes.
- 5. Select SAVE.

# 3.4 ADDING TEAM MEMBERS TO CONTACT GROUPS

Adding team members to Contact groups allows them to receive important information pertaining to the organization. Ensure that team members added to these contact groups have valid emails so that they will be able to successfully receive these notifications.

#### To add team members to Contact groups:

- 1. Select **Menu** > **Alert** profiles. The Alert profiles page opens.
- 2. Select the Contact Groups tab.

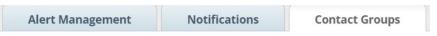

3. Scroll down the group you want to add team members to and select Add Contacts.

+ Add Contacts

The Choose a Contact window opens.

4. Select the team members you would like to add to the group.

**NOTE:** Verify that the selected team members have an email address listed in their profile, otherwise they will not receive notifications.

5. When you have added all the team members, scroll down to the bottom and select **Done**.

# 4 ACCOUNT SETTINGS

Account settings defines how the account holder experiences Blackline Live.

# 4.1 EDITING ACCOUNT SETTINGS

Account settings are completely individual to each team member but can be seen and changed by other users.

#### To edit your account settings:

1. In the top right corner of the screen, open the user menu by selecting the drop-down arrow next to your email address.

### 2. Select My team member profile.

| account@blacklinesafety.com 🔺 |
|-------------------------------|
|                               |
| Sign out                      |
| Organization details          |
| Relationships                 |
| My team member profile        |
| Change my password            |
| Activate a device             |
| Help / Customer support       |
|                               |

The Team member profile page opens.

- 3. Scroll down to the Account Settings section and select EDIT.
- 4. If desired, select a new Language from the drop-down list.

**NOTE:** Translations are provided by an automated translation service. Blackline Safety is not responsible for the quality or accuracy of these translations.

- 5. Adjust Blackline Live's Alarm volume if desired.
- 6. Select SAVE.

# 5 DEVICES

The Devices page provides an overview of your device fleet. The Devices page is useful for monitoring the status of your devices: whether they are online or in alert, how they are configured, and the amount of time since they have communicated with Blackline Live.

### 5.1 VIEWING DEVICES

#### To view devices in your fleet:

1. Select **Menu** > **Devices**. The Devices page opens.

On this page you can perform the following actions as needed:

- View the status of the devices in your fleet. You can see whether they are online, offline, or in alert.
- If configured, view how much time is left until the next check-in reminder.
- Select an option from the **Assigned Team Member** column to assign or reassign a team member.
- View the name of the organization the device belongs to.
- View the device type and ID. Selecting the device ID will open the Device details page.
- View the device's custom name. Selecting the name will open the Device details page.
- View which configuration profile the device is assigned to.
- View which alert profile the device is assigned to.
- View the last communication the device has had with Blackline Live. Select the location to view it on the map.

### **5.2 EDITING DEVICE INFORMATION**

The Device details page allows you to manage device information, including device description, assigned groups, and device configuration, alert, and notification profiles.

### To edit device information:

- 1. Select Menu > Devices. The Devices page opens.
- 2. Select either the **DEVICE ID** or the **DEVICE NAME**. The Device details page opens.
- 3. Select **EDIT**, located on the right side of the device information.
- 4. Add or update the information as needed.
- 5. Select SAVE.

# 5.3 CREATING CONFIGURATION PROFILES

Configuration profiles determine what features are enabled and disabled on the devices assigned to the profile. You can create as many profiles as your organization needs.

#### To create a configuration profile:

- 1. Select **Menu** > **Configurations**. The Configurations page opens.
- 2. Select ADD CONFIGURATION.

### ADD CONFIGURATION

- 3. Select the type of device you are making the profile for, and the select **NEXT**.
- 4. Enter a Configuration name.
- 5. Enter a **Configuration description** if desired.
- 6. For G7c/G7x and G7 EXO only: In the Modes section with the NORMAL OPERATION tab selected, open the expansion panels and use the toggles, text inputs, and drop-down menus to customize the device features.

|                     | e multiple modes, which can be turned on through the device.<br>to exhibit modified behavior for use in special environments and situations. |   |
|---------------------|----------------------------------------------------------------------------------------------------|---|
| NORMAL OPERATION    | PRE ENTRY                                                                                                    |   |
| Functional settings |                                                                                                    | ~ |
| Gas sensor settings |                                                                                                    | ~ |

**NOTE:** You can also customize the pre-entry features by selecting the tab and using the toggles, text inputs, and drop-down menus.

7. For G7c/G7x and G7 EXO only: In the Modes section with the PRE-ENTRY tab selected,

use the plus symbol 🔮 to add pre-entry modes, and open the expansion panel to customize the pre-entry features.

- 8. In the Devices section, search for and select the devices you want to assign to the configuration profile.
- 9. When you have finished configuring the profile, scroll to the bottom of the page and select **SAVE**.

# 6 ALERTS

**IMPORTANT:** G6 does not support alert management profiles. Alerts from G6 devices are not displayed in the Alerts page, do not trigger the alert banner/animation in Blackline Live, and do not have any alert histories or alert management pages associated with them.

### 6.1 CREATING AND MODIFYING ALERT PROFILES

Alerts are notifications that occur in the portal whenever a device is configured to trigger a notification. Alert profiles determine what the response will be to an alert. Modifications made to the Alert profiles will only affect the response to device alerts and will not affect device configurations.

### To create and modify alert profiles:

- 1. Select Menu > Alert Profiles. The Alert profiles page opens.
- 2. To create a new profile, select **Create Alert Profile**.

+ Create Alert Profile

3. Alternatively, to edit an existing profile, select the blue View Alert Profile box associated with the profile name.

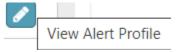

The Alert Management Profile page opens.

- 4. If this is a new profile, enter a profile name.
- 5. As applicable, review or edit any of the following:
  - Emergency Response Protocol Review the standard steps monitoring personnel will take in the case of an emergency.

**IMPORTANT:** Organizations monitored by Blackline's Safety Operations Center (SOC) will work with Blackline Safety SOC administrators to review and build a protocol. Emergency response protocols should not be modified without consultation with SOC administrators.

• Emergency Response Contacts – Manage the emergency response contacts who should be contacted in case of an emergency.

**NOTE:** Ensure that any team members listed as emergency contacts have up-to-date phone numbers in their team member profiles, and that the phone numbers are entered in a 10- or 14-digit format.

- Notified Contacts Manage who should be notified when an alert occurs. Notified contacts are not necessarily responsible for being an emergency contact.
- **Device Alerts** Manage what events on the device will result in an alert in Blackline Live.
- **Device Users** Add multiple device users to an alert profile so that they share the same emergency response protocol.
- 6. If you made any changes, select **Save**, located at the bottom right side of the screen.

# 6.2 MANAGING ALERTS

When a device has a high urgency notification, it will generate an alert in Blackline Live, which indicates that further action is required.

**NOTE:** if you have purchased the Monitoring plan, the Blackline Safety Operations Center will manage your alerts for you.

### To manage alerts:

1. When you have received an alert, select the alarm banner, then select the alert from the drop-down menu.

A window opens to confirm that you wan to acknowledge the alert.

- 2. Select Yes. The Alert Management page opens.
- 3. Follow the appropriate protocol and confirm that the device user is safe.
- 4. If desired, enter Notes.

**NOTE:** Entering notes can help increase the detail of your alert history.

- 5. If you entered notes, select **Post note**.
- 6. Select the Reason for resolving the alert.
- 7. Select **Resolve alert**. The alert resolves and closes.

# 7 SUPPORT

# 7.1 LEARN MORE

Visit <u>support.blacklinesafety.com</u> to find support and training materials for Blackline Live, including the comprehensive <u>Blackline Live Technical User Manual</u>.

# 7.2 TECHNICAL SUPPORT

For assistance, contact our Technical Support team.

### North America (24 hours)

Toll Free: 1-877-869-7212 | <u>support@blacklinesafety.com</u>

### United Kingdom (8am-5pm GMT)

+44 1787 222684 | eusupport@blacklinesafety.com

### International (24 hours)

+1-403-451-0327 | support@blacklinesafety.com